# **PLANNING & PERFORMANCE PHASES OF THE e-PDP SYSTEM**

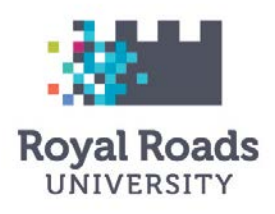

2017/2018

**PLANNING**  $\rightarrow$  **PERFORMANCE**  $\rightarrow$  MID YFAR CHECK-IN  $\rightarrow$  PERFORMANCE  $\rightarrow$  ASSESSMENT  $\rightarrow$  REVIEW

#### *PLANNING PHASE (1)*

### **EMPLOYEE:** *GOALS*

- 1. Access the e-PDP tool via the Performance and Development Planning page on the [HR website](https://humanresources.royalroads.ca/) *or* via the link under 'Employee Tools' when you're signed on to the website
- 2. Log in using the **single sign-on** option to the right
- 3. Click onto the **PROFILE ICON** to the right of the purple toolbar and choose **TOTAL TALENT PROFILE**
- 4. Open the current appraisal in Phase: PLANNING
- 5. There are four main tabs within the appraisal. Choose the **GOALS** tab between the Core Competencies & Summary tabs
- 6. Choose **ADD GOAL** button to the far right of the screen.
	- a. Create a name for your GOAL, briefly describe it and click **NEXT**. The Score Type is defaulted to SCALE.

*\* Note: goals cannot be edited until they are approved by the hiring manager first*

- b. The visibility of GOALS is defaulted to PRIVATE so that an individual's personal goals are not populated within the RRU Global Goal Library. Leave as PRIVATE and click **NEXT**.
- c. A **TARGET DATE** can be added if needed
- d. REVIEW and click **FINISH**
	- *\* HINT: The GOALS section can be where you can add your PROFESSIONAL DEVELOPMENTAL opportunities with hyperlinks to courses from Continuing Studies or Lynda.com!*
- 7. Employee informs manager that they have added their goals (if applicable).

### **MANAGER:** *GOALS & COMPETENCIES*

- 8. Hiring manager clicks on **MY EMPLOYEES** from the purple toolbar and chooses the appropriate appraisal
- 9. Manager clicks on the drop-down beside **GOALS PENDING REVIEW** from the employee's main appraisal window, and if populated, manager reviews and approves/rejects the goals which their employee has added for themselves
- 10. Manager clicks on the **GOALS** tab and adds goals for their employee
- 11. Once the manager has added and approved all GOALS, they MUST click on **MANAGE WEIGHTS** to ensure the total of all goals equal 100%.
- 12. When GOALS are complete, the manager clicks on the **CORE COMPETENCIES** tab
- 13. Choose **MANAGE COMPETENCIES** to the far right of the window
- 14. Click on the **GREEN+** buttons to choose applicable competencies (manually adjusting the weightings if desired) and when finished, SCROLL TO THE BOTTOM OF THE WINDOW AND CLICK **SUBMIT**
- 15. For each CORE COMPETENCY, the manager and employee can add a **JOURNAL ENTRY** to provide clarification and more detail.
- 16. On the main APPRAISAL INFORMATION tab, both manager and employee can add a **JOURNAL ENTRY** to the GENERAL APPRAISAL NOTES section immediately under PHASE SIGNATURE REQUIREMENTS. This is a great place to add certificates, accolades, etc, that aren't directly related to a specific competency and goal.

## **MANAGER & EMPLOYEE:** *SIGNATURES*

- 17. When all GOALS, COMPETENCIES and JOURNAL ENTRIES have been made, the manager is alerted to **SIGN** the appraisal.
- 18. Once signed, the employee is notified that it is their turn to review the final planning phase, discuss further with manager if needed, and then **SIGN** the appraisal.
- 19. Once both signatures are complete, the appraisal is ready to be moved to the next phase (either manually by the manager or automatically end of day June 30, 2017)

#### *PERFORMANCE PHASE (2)*

#### **WORK THE PLAN**

- Day to day work, day to day conversations, special projects, ad hoc assignments, unplanned events
	- Document highlights, progress/updates through *PDP journal entries*
- Regular Meaningful Conversations
	- Document the important points or outcomes through *PDP journal entries*
- Achievement of developmental and work goals
	- Document through *PDP journal entries*… and celebrate successes along the way!!!